# Esempio di configurazione di EtherChannel e trunking tra switch Catalyst Layer 2 e switch 2948G-L3/4908G-L3 Ī

## Sommario

[Introduzione](#page-0-0) [Operazioni preliminari](#page-0-1) **[Convenzioni](#page-0-2) [Prerequisiti](#page-1-0)** [Componenti usati](#page-1-1) [Nozioni di base](#page-1-2) **[Configurazione](#page-2-0)** [Creazione di un canale porta](#page-2-1) [Esempio di rete](#page-2-2) **[Configurazioni](#page-3-0) [Verifica](#page-5-0)** [show Commands per Catalyst 2950](#page-5-1) [show Commands per Catalyst 2948G-L3](#page-7-0) [Risoluzione dei problemi](#page-9-0) [Informazioni correlate](#page-10-0)

## <span id="page-0-0"></span>**Introduzione**

Questo documento descrive la configurazione di EtherChannel e il trunking 802.1Q tra gli switch Catalyst 2950 e Catalyst 2948G-L3. EtherChannel può essere chiamato Fast EtherChannel (FEC) o Gigabit EtherChannel (GEC) a seconda della velocità delle interfacce o delle porte utilizzate per formare EtherChannel.

Nota: lo switch Catalyst 2950 supporta solo il trunking 802.1Q e non supporta il trunking ISL (Inter-Switch Link Protocol). Gli switch Catalyst 2948G-L3 e Catalyst 4908G-L3 condividono la stessa immagine software, quindi la configurazione Catalyst 2948G-L3 utilizzata in questo documento è valida anche per lo switch Catalyst 4908G-L3.

In questo esempio di configurazione, due interfacce Fast Ethernet su uno switch Catalyst 2950 sono incluse in una FEC con due interfacce Fast Ethernet di uno switch Catalyst 2948G-L3. FEC, GEC, port channel e channel group fanno riferimento a EtherChannel in questo documento.

## <span id="page-0-1"></span>Operazioni preliminari

<span id="page-0-2"></span>**Convenzioni** 

Per ulteriori informazioni sulle convenzioni usate, consultare il documento [Cisco sulle convenzioni](//www.cisco.com/en/US/tech/tk801/tk36/technologies_tech_note09186a0080121ac5.shtml) [nei suggerimenti tecnici](//www.cisco.com/en/US/tech/tk801/tk36/technologies_tech_note09186a0080121ac5.shtml).

### <span id="page-1-0"></span>**Prerequisiti**

In questo documento viene descritta la configurazione di esempio degli switch e l'output dei relativi comandi show. Per dettagli e avvertenze o linee guida specifiche sui singoli switch, consultare i seguenti documenti:

- Switch Catalyst 2950 con configurazione di EtherChannel
- Switch Catalyst 2950: configurazione dei trunk VLAN
- [Catalyst 2948G-L3 Switch Configurazione di EtherChannel](//www.cisco.com/en/US/docs/switches/lan/catalyst2948gand4908g/12.0_18_w5_22a/configuration/guide/ether_ch.html)
- [Catalyst 2948G-L3 Switch: configurazione dell'incapsulamento VLAN](//www.cisco.com/en/US/docs/switches/lan/catalyst2948gand4908g/12.0_18_w5_22a/configuration/guide/vlan_cnfg.html)

#### <span id="page-1-1"></span>Componenti usati

Le informazioni fornite in questo documento si basano sulle versioni software e hardware riportate di seguito.

- Switch Catalyst 2948G-L3 con software Cisco IOS® versione 12.0(14)W5(20)
- Switch Catalyst 2950 con software Cisco IOS versione 12.1(12c)EA1

Le informazioni discusse in questo documento fanno riferimento a dispositivi usati in uno specifico ambiente di emulazione. Su tutti i dispositivi menzionati nel documento la configurazione è stata ripristinata ai valori predefiniti. Se la rete è operativa, valutare attentamente eventuali conseguenze derivanti dall'uso dei comandi.

### <span id="page-1-2"></span>Nozioni di base

Dal punto di vista della configurazione, lo switch Catalyst 2948G-L3 è un router. Utilizza una riga di comando di Cisco IOS e, per impostazione predefinita, tutte le interfacce sono interfacce di routing.

Per impostazione predefinita, lo switch Catalyst 2948G-L3 non estende le VLAN. Poiché tutte le interfacce sono interfacce di routing, ogni interfaccia deve appartenere a una rete o a una subnet diversa. Se si desidera che due o più interfacce appartengano alla stessa subnet, è necessario configurare il bridging su queste interfacce.

lo switch Catalyst 2948G-L3 non supporta i protocolli di negoziazione trovati su altri switch Catalyst, ad esempio il protocollo VLAN Trunk Protocol (VTP), il protocollo DTP (Dynamic Trunking Protocol) e il protocollo PAgP (Port Aggression Protocol). Si consiglia di disattivare questi protocolli sulle interfacce Catalyst 2950 che si connettono allo switch Catalyst 2948G-L3.

Sullo switch Catalyst 2948G-L3, tutto il traffico ricevuto sulla VLAN nativa su un trunk viene instradato nel software. Ciò significa che il traffico viene inviato alla CPU. L'invio di una grande quantità di traffico su questa VLAN può causare un carico elevato della CPU sullo switch Catalyst 2948G-L3 e può influire negativamente sulle prestazioni della rete. Si consiglia di creare una VLAN fittizia (ad esempio, VLAN 99) che possa diventare la VLAN nativa per il trunk. Tutto il traffico degli utenti viene inviato sulle altre VLAN e queste vengono instradate nell'hardware, consentendo di migliorare le prestazioni.

## <span id="page-2-0"></span>**Configurazione**

In questa sezione vengono presentate le informazioni necessarie per configurare le funzionalità descritte più avanti nel documento.

Nota: per ulteriori informazioni sui comandi menzionati in questo documento, usare lo [strumento di](//tools.cisco.com/Support/CLILookup/cltSearchAction.do) [ricerca dei comandi](//tools.cisco.com/Support/CLILookup/cltSearchAction.do) (solo utenti [registrati](//tools.cisco.com/RPF/register/register.do)).

#### <span id="page-2-1"></span>Creazione di un canale porta

Quando si configura EtherChannel, si consiglia di creare un canale della porta seguendo la procedura descritta di seguito. In questo modo si eviteranno possibili problemi con lo Spanning-Tree Protocol (STP) durante il processo di configurazione. Un loop STP può verificarsi se un lato è configurato come canale prima che l'altro lato sia configurato come canale. Di conseguenza, lo switch può impostare le interfacce interessate dal loop sullo stato err-disabled.I passaggi seguenti sono linee guida per questo scenario di configurazione specifico.

Sullo switch Catalyst 2948G-L3:

- Configurare le interfacce da utilizzare nel channeling delle porte in modalità di arresto 1. amministrativo.
- 2. Creare il canale della porta (gruppo di canali). Il canale della porta supporta VLAN diverse, quindi creare una sottointerfaccia per ciascuna VLAN presente sul trunk. Su un trunk 802.1Q, tutti i pacchetti che passano attraverso il trunk sono contrassegnati ad eccezione del traffico sulla VLAN nativa. Per questo motivo, è necessario distinguere la sottointerfaccia corrispondente alla VLAN nativa inserendo la parola chiave "native" alla fine. Come accennato in precedenza, è meglio usare una VLAN fittizia senza traffico utente.
- 3. Per impostazione predefinita, sullo switch Catalyst 2948G-L3 sono presenti tutte le porte routing. Affinché le porte nel modello 2948G-L3 possano comunicare su diverse VLAN sullo switch 2950, è necessario implementare il bridging. Le interfacce (e le sottointerfacce) che appartengono alla stessa VLAN (rete o subnet) devono essere configurate per appartenere allo stesso gruppo di bridge. Per effettuare il routing tra questi diversi gruppi di bridge, è necessario abilitare il routing e il bridging integrati (IRB, Integrated Routing and Bridging). Sullo switch Catalyst 2950:
	- 1. Configurare le interfacce che apparterranno al canale come trunk e verificare che il DTP sia disattivato. A tale scopo, eseguire il comando switchport nonegotiate sulle interfacce fisiche. Configurare una VLAN fittizia (VLAN 99 nell'esempio) sul database VLAN da usare come VLAN nativa sul trunk. Se non diversamente specificato, la VLAN nativa su un trunk 802.1Q è la VLAN 1. È necessario specificare su entrambe le interfacce che si sta utilizzando la VLAN 99 come VLAN nativa. A tal fine, usare il comando switchport trunk native vlan 99.
		- 2. Creare il canale della porta e assicurarsi di impostare la modalità del canale su  $\circ$ n (in questo modo si disattiva PAgP).
		- 3. Riattivare le interfacce disabilitate in precedenza sullo switch Catalyst 2948G-L3 usando il comando no shut.

### <span id="page-2-2"></span>Esempio di rete

Questo documento utilizza le impostazioni di rete mostrate nel diagramma sottostante.

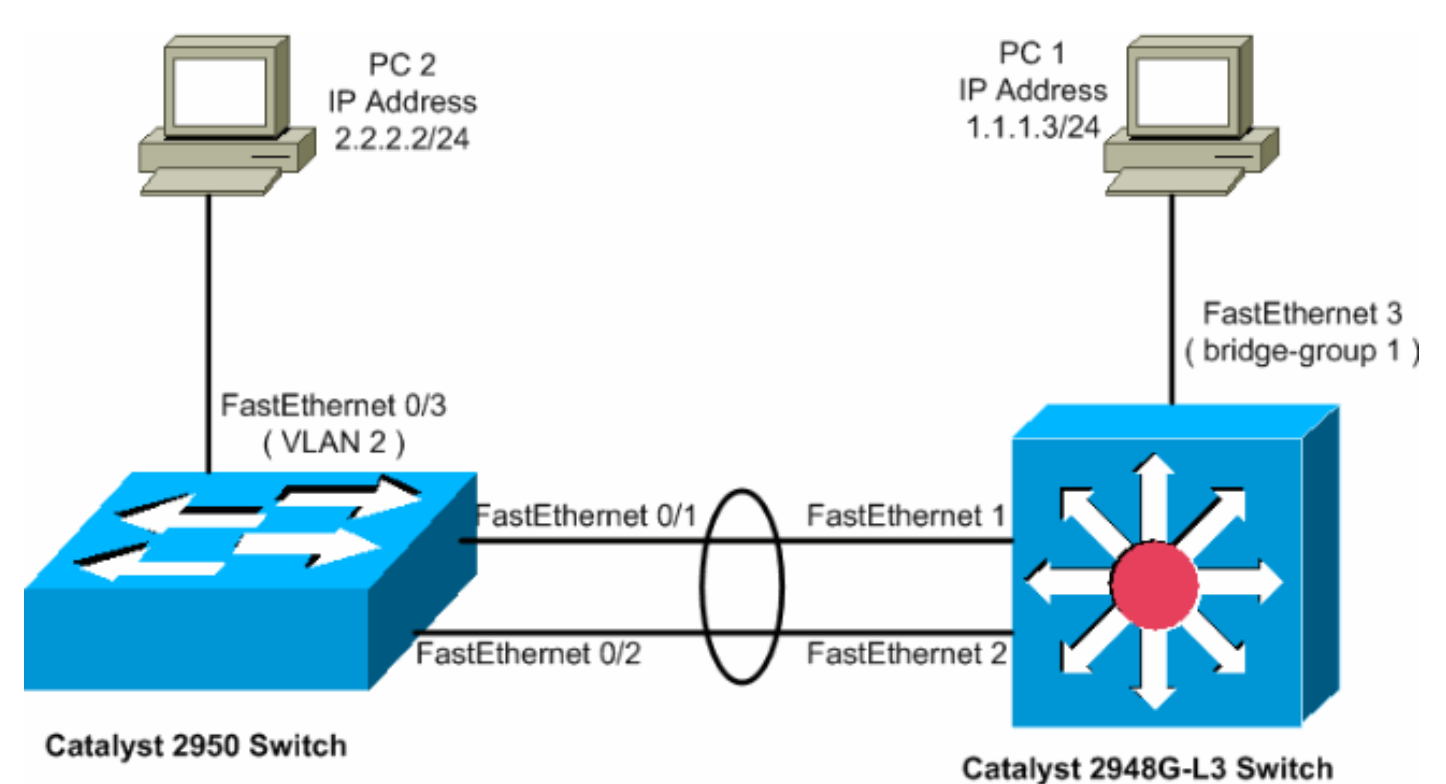

### <span id="page-3-0"></span>**Configurazioni**

Questo documento utilizza le configurazioni mostrate di seguito.

- Catalyst 2948G-L3
- Catalyst 2950

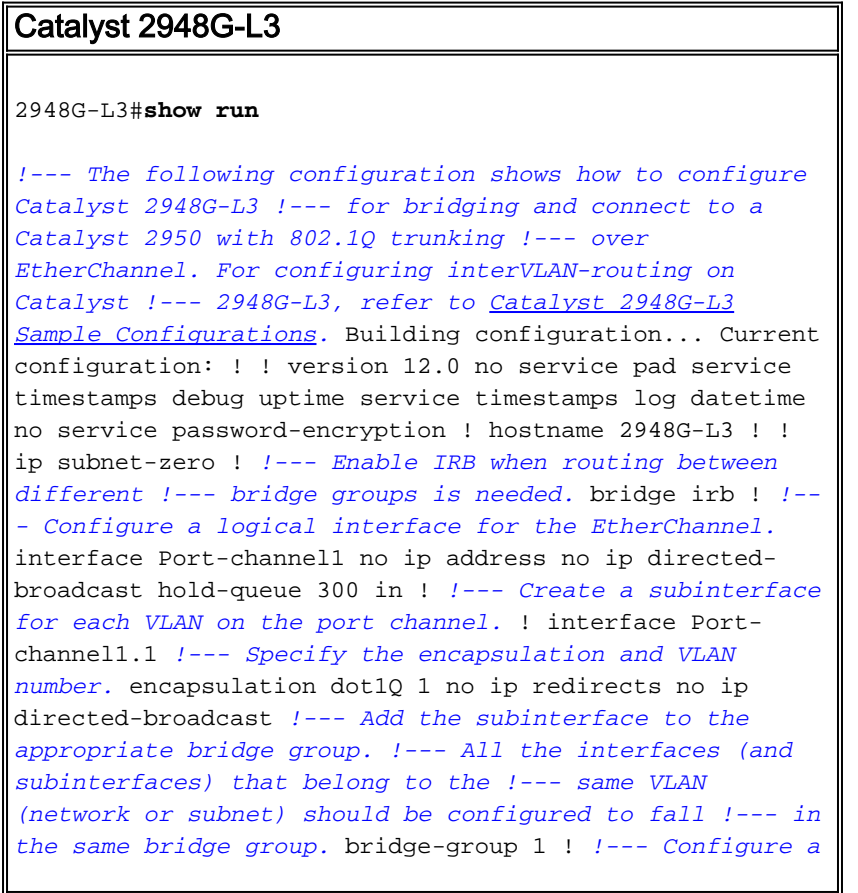

*subinterface for the second VLAN. !--- This procedure must be repeated for every VLAN.* ! interface Portchannel1.2 encapsulation dot1Q 2 no ip redirects no ip directed-broadcast bridge-group 2 ! *!--- Configure a subinterface for the native VLAN.* ! interface Portchannel1.99 encapsulation dot1Q 99 native no ip redirects no ip directed-broadcast *!--- Note in this case you do not put any bridge group !--- statements under this subinterface. A dummy VLAN has been chosen !- -- as the native VLAN on which you do not put any traffic, !--- so there is no need to have this routed.* ! interface FastEthernet1 no ip address no ip directedbroadcast *!--- Configure the port to channel 1.* channelgroup 1 ! interface FastEthernet2 no ip address no ip directed-broadcast *!--- Configure the port to channel 1.* channel-group 1 ! interface FastEthernet3 no ip address no ip directed-broadcast *!--- The device connected on this interface belongs !--- to the same subnet (VLAN 1) as subinterface 1 on !--- the port channel, so this interface has to be added to !--- bridge-group 1.* bridge-group 1 ! *!--- If there are any other interfaces that belong to !--- the same VLAN (subnet), they all have to be added to !--- the respective bridge group.* ( .... Output is suppressed) ! ! ! a routed interface for bridge-group 1 interface BVI1 ip address 1.1.1.1 255.255.255.0 no ip directed-broadcast no ip route-cache cef ! ! a routed interface for bridge-group 2 interface BVI2 ip address 2.2.2.1 255.255.255.0 no ip directedbroadcast no ip route-cache cef ! ip classless ! ! bridge 1 protocol ieee command enables bridging using the IEEE 802.1d spanning-tree bridge 1 protocol ieee ! The bridge 1 route ip command specifies that IP will be routed bridge 1 route ip ! bridge 2 protocol ieee command enables bridging using the IEEE 802.1d spanningtree bridge 2 protocol ieee ! bridge 2 route ip command specifies that IP will be routed bridge 2 route ip ! line con 0 transport input none line aux 0 line vty 0 4 login ! end

#### Catalyst 2950

```
5-2950-24##show run
Building configuration...
Current configuration : 1986 bytes
!
version 12.1
no service single-slot-reload-enable
no service pad
service timestamps debug uptime
service timestamps log uptime
no service password-encryption
!
hostname 5-2950-24#
!
!
!
!--- VLAN 2 is created for this lab set up, !--- and
VLAN 1 is created by default. vlan 2 ip subnet-zero !---
For information on VTP, refer to !--- Understanding and
Configuring VLAN Trunk Protocol (VTP) vtp domain cisco
vtp mode transparent ! spanning-tree extend system-id !
!--- A logical port-channel interface is automatically
```

```
created !--- when ports are grouped into a channel
group. ! interface Port-channel1 !--- The switchport
trunk native vlan 99 command is !--- issued on the Fast
Ethernet interface.
switchport trunk native vlan 99
!--- The switchport mode trunk command is !--- issued on
the Fast Ethernet interface.
 switchport mode trunk
!-- The switchport nonegotiate command is !--- issued on
the Fast Ethernet interface.
 switchport nonegotiate
 no ip address
 flowcontrol send off
!
interface FastEthernet0/1
!--- Configure the port to be in trunking mode.
switchport mode trunk !--- Configure a dummy VLAN as the
native VLAN. !--- For this example, VLAN 99 is used.
switchport trunk native vlan 99 !--- Disable the DTP
negotiation on this interface !--- (the Catalyst 2948G-
L3 switch does not support these frames). switchport
nonegotiate no ip address !--- Configure the port to
channel without PAgP. channel-group 1 mode on !
interface FastEthernet0/2 !--- Configure the port to be
in trunking mode. switchport mode trunk !--- Configure a
dummy VLAN as the native VLAN. !--- For this example,
VLAN 99 is used. switchport trunk native vlan 99 !---
Disable the DTP negotiation on this interface !--- (the
Catalyst 2948G-L3 switch does not support these frames).
switchport nonegotiate no ip address !--- Configure the
port to channel without PAgP. channel-group 1 mode on !
interface FastEthernet0/3 !--- The PC2 on this interface
belongs to VLAN 2. switchport access vlan 2 switchport
mode access no ip address !--- On the userports, enable
portfast to increase !--- the STP convergence time.
spanning-tree portfast ! ( .... Output is suppressed) !
interface Vlan1 ip address 1.1.1.2 255.255.255.0 no ip
route-cache ! ip http server ! ! line con 0 line vty 5
15 ! end
```
## <span id="page-5-0"></span>**Verifica**

Le informazioni contenute in questa sezione permettono di verificare che le configurazioni funzionino correttamente.

Alcuni comandi show sono supportati dallo [strumento Output Interpreter \(solo utenti](https://www.cisco.com/cgi-bin/Support/OutputInterpreter/home.pl) [registrati\); lo](//tools.cisco.com/RPF/register/register.do) [strumento permette di visualizzare un'analisi dell'output del comando](//tools.cisco.com/RPF/register/register.do) show.

#### <span id="page-5-1"></span>show Commands per Catalyst 2950

I comandi show riportati di seguito consentono di verificare la configurazione dello switch Catalyst 2950, come mostrato nell'output.

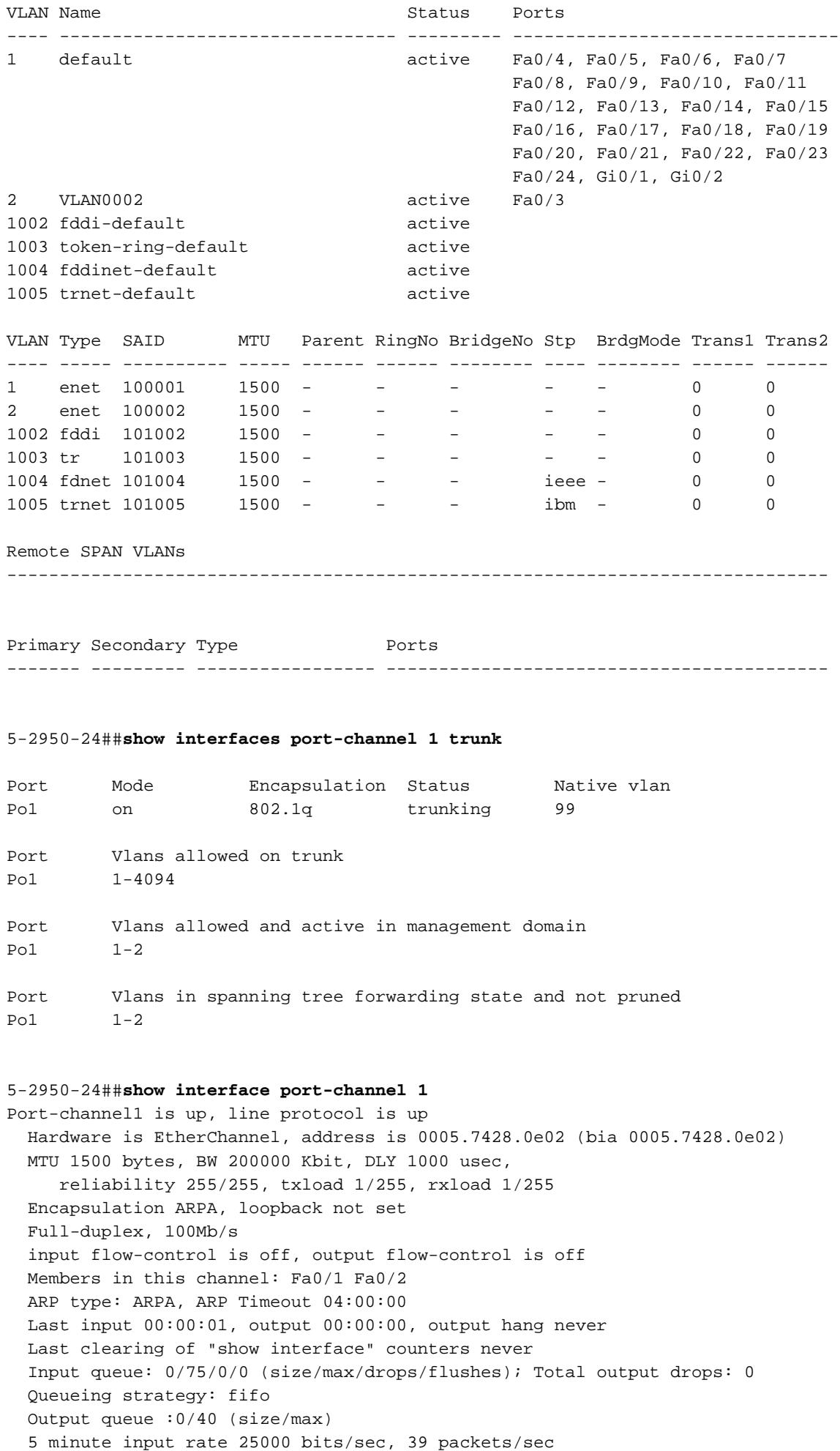

 5 minute output rate 39000 bits/sec, 59 packets/sec 11609 packets input, 955786 bytes, 0 no buffer

 Received 11590 broadcasts, 0 runts, 0 giants, 0 throttles 0 input errors, 0 CRC, 0 frame, 0 overrun, 0 ignored 0 watchdog, 11583 multicast, 0 pause input 0 input packets with dribble condition detected 17396 packets output, 1442093 bytes, 0 underruns 0 output errors, 0 collisions, 1 interface resets 0 babbles, 0 late collision, 0 deferred 0 lost carrier, 0 no carrier, 0 PAUSE output 0 output buffer failures, 0 output buffers swapped out

5-2950-24##**show interface port-channel 1 switchport** Name: Po1 Switchport: Enabled Administrative Mode: trunk Operational Mode: trunk Administrative Trunking Encapsulation: dot1q Operational Trunking Encapsulation: dot1q Negotiation of Trunking: Off Access Mode VLAN: 1 (default) Trunking Native Mode VLAN: 99 (Inactive) Administrative private-vlan host-association: none Administrative private-vlan mapping: none Operational private-vlan: none Trunking VLANs Enabled: ALL Pruning VLANs Enabled: 2-1001

Protected: false

Voice VLAN: none (Inactive) Appliance trust: none

5-2950-24##**show cdp neighbors** Capability Codes: R - Router, T - Trans Bridge, B - Source Route Bridge S - Switch, H - Host, I - IGMP, r - Repeater

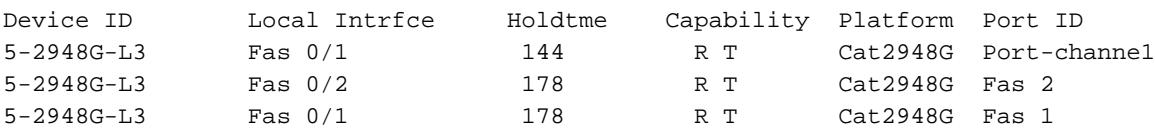

PC2#**ping 1.1.1.3**

Type escape sequence to abort. Sending 5, 100-byte ICMP Echos to 1.1.1.3, timeout is 2 seconds: !!!!! Success rate is 100 percent (5/5), round-trip  $min/avg/max = 4/4/4$  ms

#### <span id="page-7-0"></span>show Commands per Catalyst 2948G-L3

I comandi show riportati di seguito consentono di verificare la configurazione dello switch Catalyst 2948-L3, come mostrato nell'output.

5-2948G-L3#**show interfaces port-channel 1**

Port-channel1 is up, line protocol is up Hardware is FEChannel, address is 0001.43ff.1407 (bia 0000.0000.0000) MTU 1500 bytes, BW 200000 Kbit, DLY 100 usec, rely 255/255, load 1/255

 Encapsulation ARPA, loopback not set, keepalive set (10 sec) Half-duplex, Unknown Speed, Media type unknown ARP type: ARPA, ARP Timeout 04:00:00 No. of active members in this channel: 2 Member 0 : FastEthernet1 Member 1 : FastEthernet2 Last input 00:00:00, output 00:00:00, output hang never Last clearing of "show interface" counters never Queueing strategy: fifo Output queue 0/40, 0 drops; input queue 0/300, 0 drops 5 minute input rate 2000 bits/sec, 4 packets/sec 5 minute output rate 1000 bits/sec, 1 packets/sec 27033 packets input, 2083710 bytes, 0 no buffer Received 6194 broadcasts, 0 runts, 0 giants, 0 throttles 0 input errors, 0 CRC, 0 frame, 0 overrun, 0 ignored, 0 abort 0 watchdog, 0 multicast 0 input packets with dribble condition detected 12808 packets output, 1945983 bytes, 0 underruns 0 output errors, 0 collisions, 0 interface resets 0 babbles, 0 late collision, 0 deferred 0 lost carrier, 0 no carrier 0 output buffer failures, 0 output buffers swapped out 5-2948G-L3#**show vlan** Virtual LAN ID: 1 (IEEE 802.1Q Encapsulation) vLAN Trunk Interfaces: GigabitEthernet49 GigabitEthernet50.1 Port-channel1.1 This is configured as native Vlan for the following interface(s) : GigabitEthernet49 GigabitEthernet50 Protocols Configured: Address: Received: Transmitted: IP 10.10.10.1 0 0 0 Bridging Bridge Group 1 3418 3418 Virtual LAN ID: 2 (IEEE 802.1Q Encapsulation) vLAN Trunk Interfaces: GigabitEthernet50.2 Port-channel1.2 Protocols Configured: Address: Received: Transmitted: IP 20.20.20.1 0 0 Bridging Bridge Group 2 3952 9 Virtual LAN ID: 21 (IEEE 802.1Q Encapsulation) vLAN Trunk Interface: GigabitEthernet49.1 Protocols Configured: Address: Received: Transmitted: Virtual LAN ID: 99 (IEEE 802.1Q Encapsulation) vLAN Trunk Interface: Port-channel1.99 This is configured as native Vlan for the following interface(s) : Port-channel1

Protocols Configured: Address: Received: Transmitted:

#### 5-2948G-L3#**show spanning-tree**

 Bridge group 1 is executing the IEEE compatible Spanning Tree protocol Bridge Identifier has priority 32768, address 0001.43ff.1409 Configured hello time 2, max age 20, forward delay 15 We are the root of the spanning tree Topology change flag not set, detected flag not set Times: hold 1, topology change 35, notification 2 hello 2, max age 20, forward delay 15 Timers: hello 0, topology change 0, notification 0 bridge aging time 300

Port 6 (FastEthernet3) of Bridge group 1 is forwarding Port path cost 19, Port priority 128 Designated root has priority 32768, address 0001.43ff.1409 Designated bridge has priority 32768, address 0001.43ff.1409 Designated port is 6, path cost 0 Timers: message age 0, forward delay 0, hold 0 BPDU: sent 4107, received 2

Port 58 (Port-channel1.1 DOT1Q) of Bridge group 1 is forwarding Port path cost 12, Port priority 128 Designated root has priority 32768, address 0001.43ff.1409 Designated bridge has priority 32768, address 0001.43ff.1409 Designated port is 58, path cost 0 Timers: message age 0, forward delay 0, hold 0 BPDU: sent 5240, received 502

 Bridge group 2 is executing the IEEE compatible Spanning Tree protocol Bridge Identifier has priority 32768, address 0000.0c00.d08c Configured hello time 2, max age 20, forward delay 15 Current root has priority 0, address 0010.0db1.804f Root port is 59 (Port-channel1.2), cost of root path is 50 Topology change flag not set, detected flag not set Times: hold 1, topology change 35, notification 2 hello 2, max age 20, forward delay 15 Timers: hello 0, topology change 0, notification 0 bridge aging time 300

Port 59 (Port-channel1.2 DOT1Q) of Bridge group 2 is forwarding Port path cost 12, Port priority 128 Designated root has priority 0, address 0010.0db1.804f Designated bridge has priority 32770, address 0005.7428.0e00 Designated port is 65, path cost 38 Timers: message age 3, forward delay 0, hold 0 BPDU: sent 1790, received 3964

#### PC1#**ping 2.2.2.2**

Type escape sequence to abort. Sending 5, 100-byte ICMP Echos to 2.2.2.2, timeout is 2 seconds: !!!!! Success rate is 100 percent (5/5), round-trip  $min/avg/max = 4/4/4$  ms

## <span id="page-9-0"></span>Risoluzione dei problemi

Al momento non sono disponibili informazioni specifiche per la risoluzione dei problemi di questa configurazione.

# <span id="page-10-0"></span>Informazioni correlate

- [Descrizione e configurazione del protocollo VLAN Trunk Protocol \(VTP\)](//www.cisco.com/en/US/tech/tk389/tk689/technologies_tech_note09186a0080094c52.shtml?referring_site=bodynav)
- [Configurazioni di esempio di Catalyst 2948G-L3](//www.cisco.com/en/US/products/hw/switches/ps672/products_tech_note09186a0080093f8f.shtml#example2?referring_site=bodynav)
- [Switch Supporto dei prodotti](//www.cisco.com/cisco/web/psa/default.html?mode=prod&level0=268438038&referring_site=bodynav)
- [Supporto della tecnologia di switching LAN](//www.cisco.com/cisco/web/psa/default.html?mode=tech&level0=268435696&referring_site=bodynav)
- [Documentazione e supporto tecnico Cisco Systems](//www.cisco.com/cisco/web/support/index.html?referring_site=bodynav)